# **Introduction to MySDQ**

#### **Starting**

MySDQ is a web browser application ("app") that allows you to maintain a patient/client list with personal details on your own computer. Your patient/client details are robustly and reliably linked to SDQplus, without causing data protection concerns for SDQplus. MySDQ is a convenient way to use SDQplus in the absence of an integrated electronic health record (EHR) or client management system (CMS). This is what MySDQ looks like when it is running:

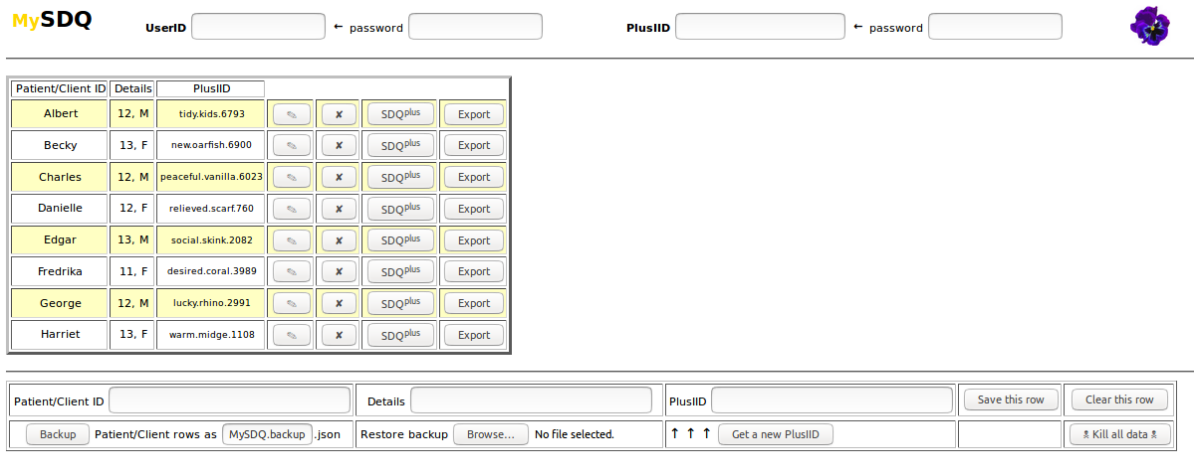

To start MySDQ on your web browser, invoke this link:

<https://sdqscore.org/MySDQ.html>

The first time you start MySDQ with a new browser, press the Kill all data button ■ 素 Kill all data ※ on the lower right to initialise your web browser's internal database. You will have to confirm the operation twice.

You must have a valid UserID and password from<https://admin.sdqscore.org/>and also have been given explicit SDQplus user permission by your administrator. See <https://sdqscore.org/IntroductionToSDQplus.pdf> for instructions.

### **Adding patient/clients (patients)**

For this document, your UserID is "junkjunk" and your password is "blue3tangerine". Enter these in the appropriate fields in the top row to the right of the MySDQ logo. Leave the PlusIID and password fields empty.

Click on the Patient/Client ID field and enter your new patient's identity, "Albert". Tab to or click the Details field and enter any further details you want about Albert. Click the Get a new PlusIID button under the PlusIID field; "*tidy.kids6793*" is entered automatically from SDQplus.

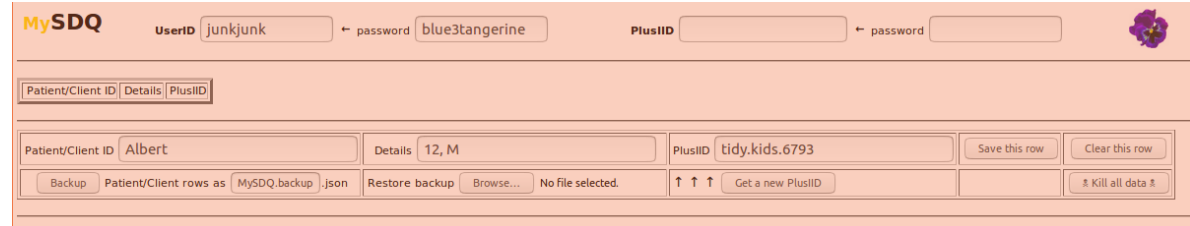

*Once you have obtained your PlusIID (e.g., tidy.kids.6793*), click the Save this row button. The new entry is saved into your browser's internal database on your computer (PC, laptop, tablet or mobile phone). This is what you see now:

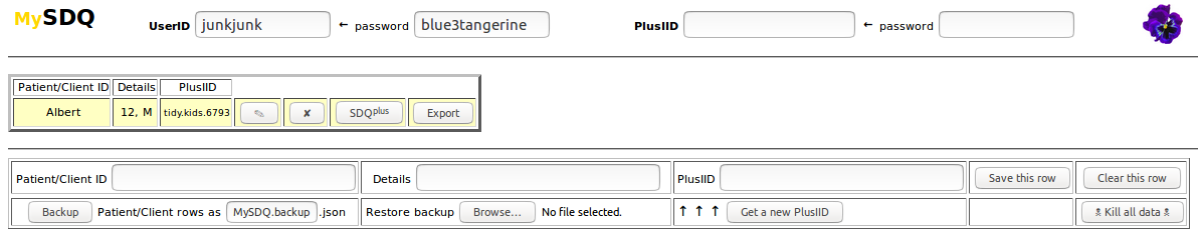

Keep on entering your patients, e.g.:

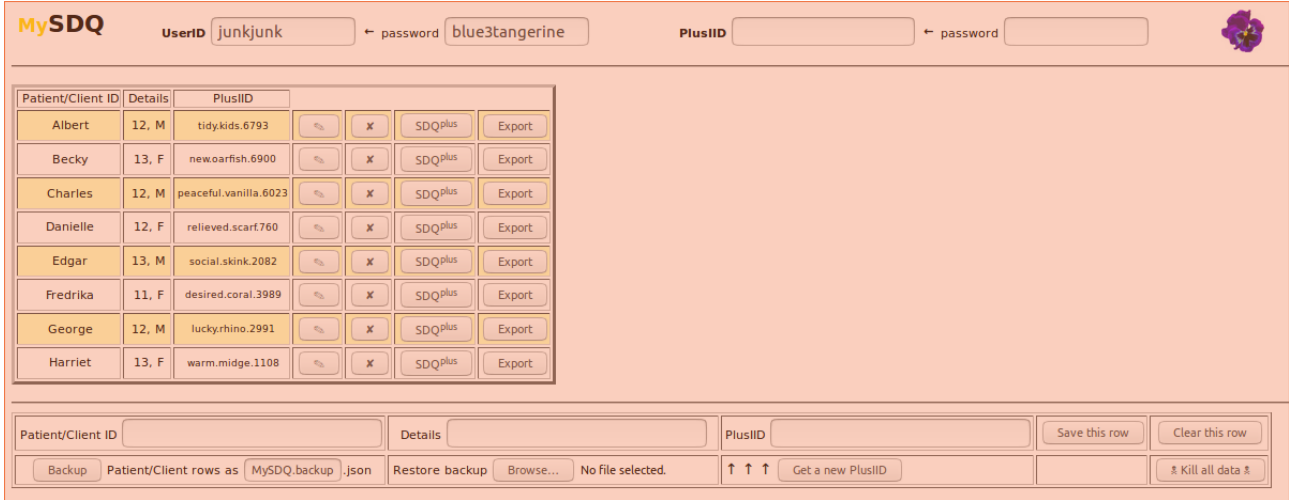

When you are finished, be sure to save your patient list by pressing the Backup button (lower left). You may want to partly name your file (*junkjunk* in this case).

Your backup files are saved in your default downloads directory with the default name (or your replacement for the default), a timestamp and with the filetype .json. To test that the backup is working, press the Kill all data button and clear all data. Now, press the Browse... button (bottom middle) to the right of "Restore backup" and select the file you backed-up. Your data should be restored!

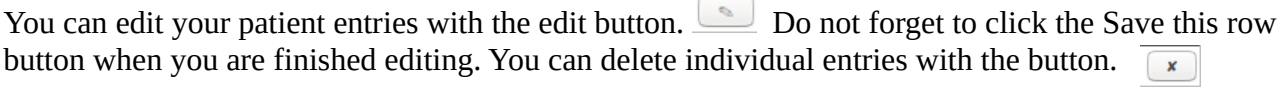

 $\overline{\phantom{0}}$ 

## **Using SDQplus**

Your patient-identifying data resides physically on your personal computer (PC, laptop, tablet, mobile phone, etc), not on Youthinmind Limited computers. This means the security of your computer is in your legal jurisdiction and subject to your country's data protection laws. It is your responsibility to ensure appropriate physical and password security

Accessing the SDQplus system via MySDQ is very easy. Simply click the SDQ<sup>plus</sup> button on the patient's row, making sure that UserID and its password hold the correct information to login to SDQplus. A new window will open in your browser and you will be logged straight into your patient's SDQplus page, e.g.:

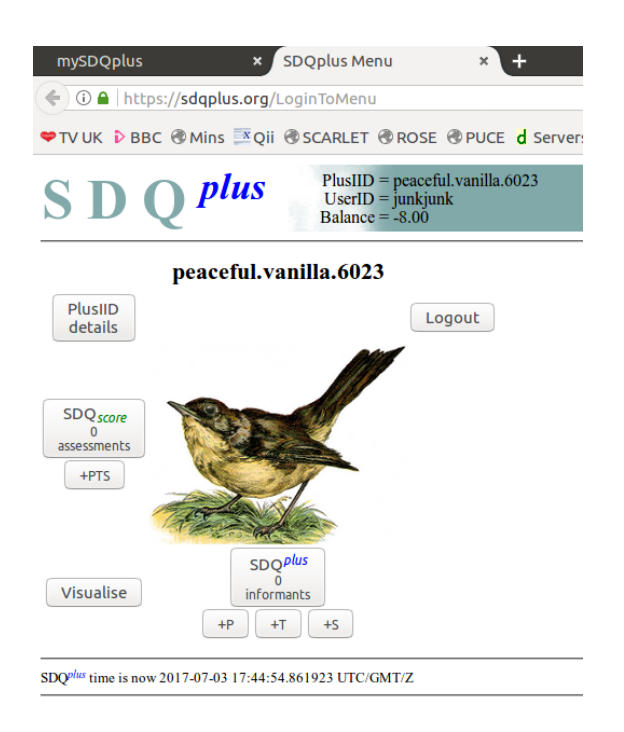

See the appropriate document on how to use SDQplus.

MySDQ provides a mechanism to export the longitudinal summary values (see Appendix) from SDQ plus to your personal computer. click the  $\text{Export}$  button<sup>[1](#page-3-0)</sup> on the patient's row, making sure that UserID and its password hold the correct information, e.g.:

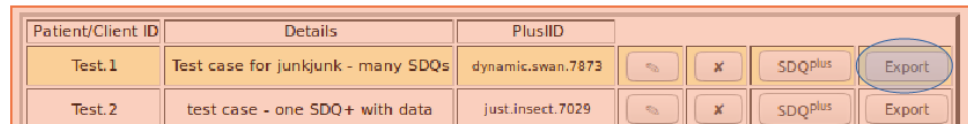

MySDQ produces an export format in tab-separated format.<sup>[2](#page-3-1)</sup> Different browsers and operating systems produce different dialogues for using or saving the export data. In a spreadsheet, you will get something like this:

<span id="page-3-0"></span><sup>1</sup> If the export button does not work, refresh your browser and try again.

<span id="page-3-1"></span><sup>2</sup> Tab-separated format is a versatile format for use by statistical programs, spreadsheets and programs. Excel will import it but may require that you save the file before it can be imported by Excel.

#### **M F Smith Introduction to MySDQ 3 July 2017**

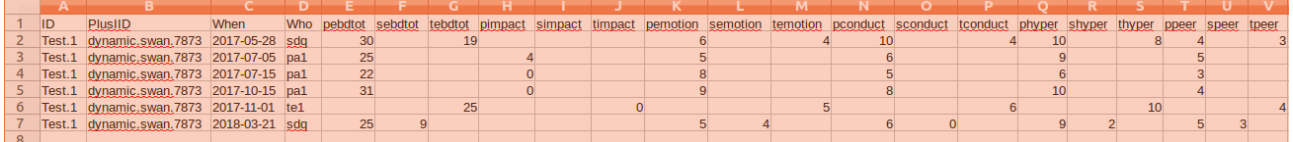

Note that the "ID" column is inserted into the export to provide a logical link between your ID for the patient(Test.1) and the PlusIID of SDQplus (dynamic.swan.7873). The column headings pebdtot and beyond are described in the Appendix.

#### **MySDQ, browsers and computers**

At time of writing, the MySDQ app has been tested on recent versions of:

- Firefox (primary development vehicle)
- Chrome
- IE 11 on Windows 7
- Safari on iPad Pro

The MySDQ app should work on most recent browsers; the author would appreciate hearing about your experience, good or bad, with different browsers. Both Firefox and Chrome are available for free on Windows and Mac operating systems. You should be able to transfer your MySDQ backup files across different operating systems (e.g., Windows to Mac to Android) without difficulty.

If you change browser (e.g., from Firefox to Chrome), even on the same computer, you will need to restore your patient list before you change and import it on the new browser. The same is true if you change computers; in this case you will have to physically transfer your latest (or most appropriate) backup file.

The MySDQ app is supplied "as is" and without any warranties. You may modify the app only with the explicit written permission of the author via sdq.scoring@gmail.com.

# **Appendix: Main SDQ variables**

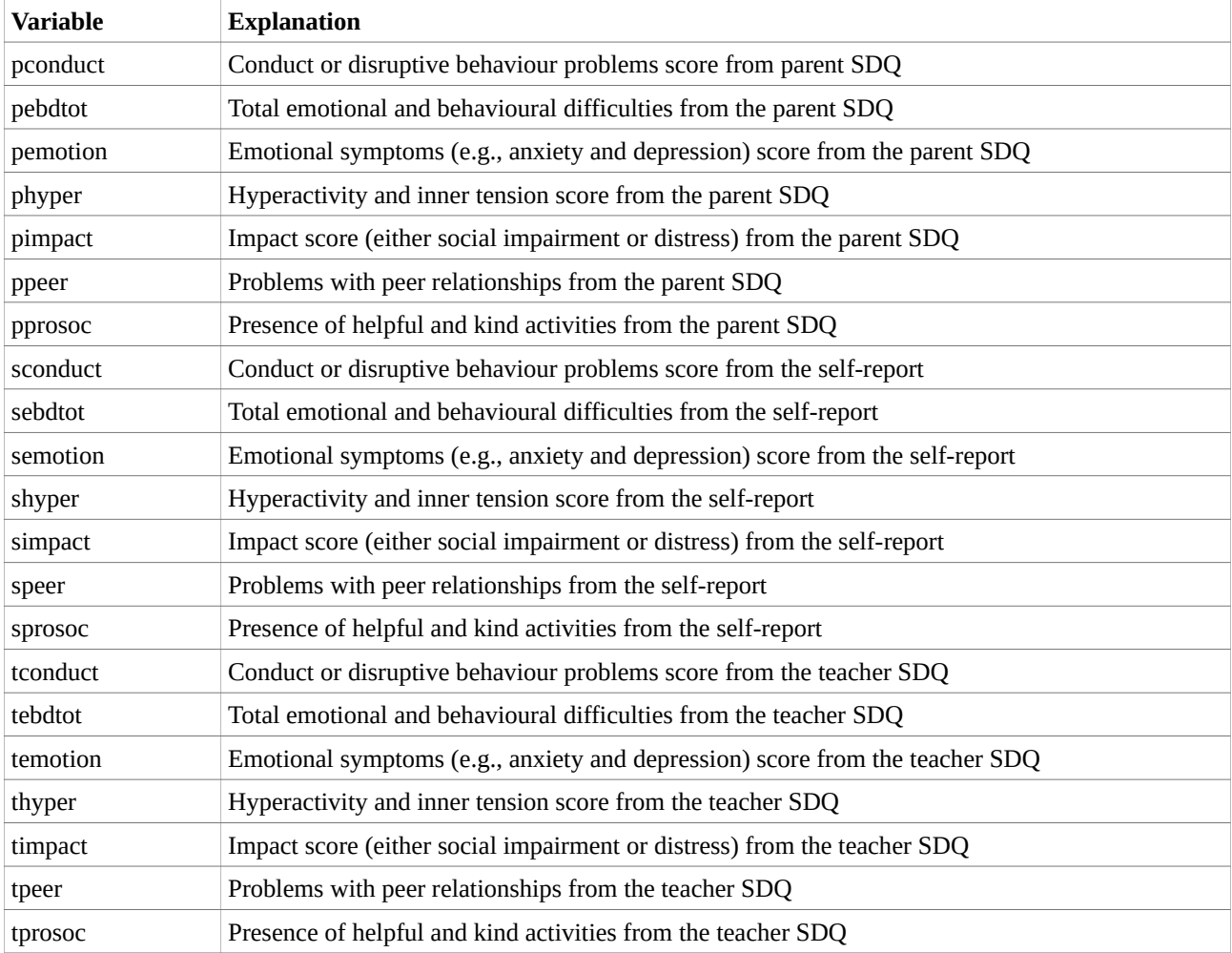

 $\sim$   $\sim$